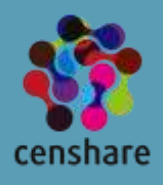

# **Northern Ireland's Content Pool Media Portal 'How to' Guide**

This is a step-by-step user guide for NI Content Pool Media Portal users to enable a user-friendly journey in navigating around the system. Topics covered include:

- 1[. Login/Registration](#page-0-0) 7[. Downloading](#page-6-0)
- 
- 
- 
- 
- 
- 
- 2[. Profile](#page-2-0) Page 8[. Private Collections](#page-6-1)
- **3[. Contact Form](#page-2-1) 6. All strategies and Strategies Collections** 9[. Featured Collections](#page-8-0)
- 4[. Quick Search](#page-3-0) 10[. Restricted Assets](#page-9-0)
- 5[. Search Filtering](#page-3-1) 11[. Asset Information](#page-9-1)
- 6. [Views](#page-4-0) 12. [Video Streaming](#page-10-0)

#### <span id="page-0-0"></span>**1. Login/Registration**

When first accessing the Content Pool, the userwill be presented with the below screen and will be asked to either LOGIN or SIGN UP, non-registered users will be required to click on the 'SIGN UP' button. Otherwise, navigate to the LOGIN area by clicking on the 'LOGIN' button.

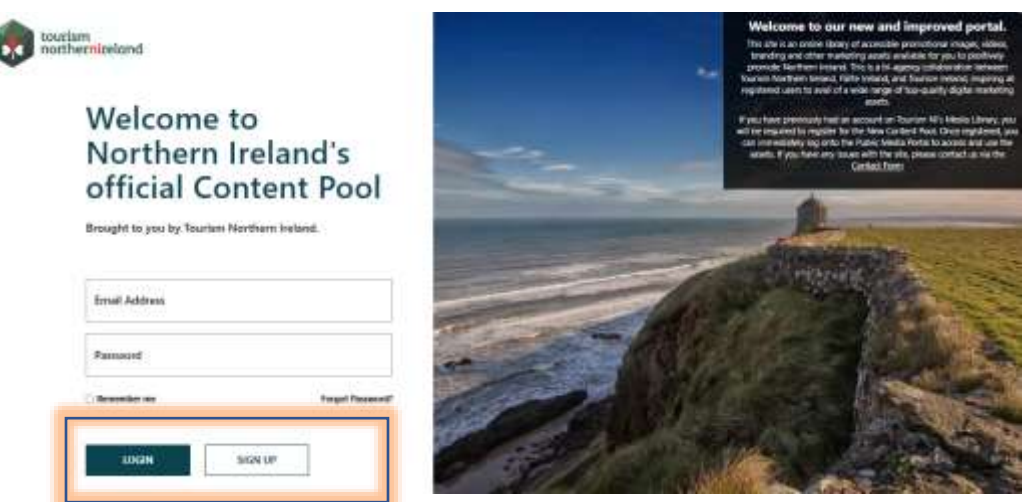

Upon doing so, the user will be presented with a Registration form; please ensure you complete all the field boxes marked with an asterisk and complete the Password Requirements. You will be required to accept the Terms & Conditions and Privacy Policy by ticking the check box.

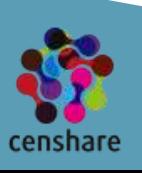

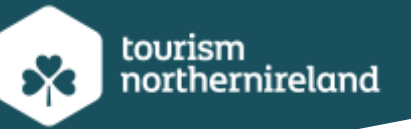

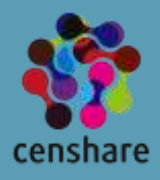

Once successfully registered, you will be presented with the below message, click on the 'NEXT**'** button, then login with your new user account details.

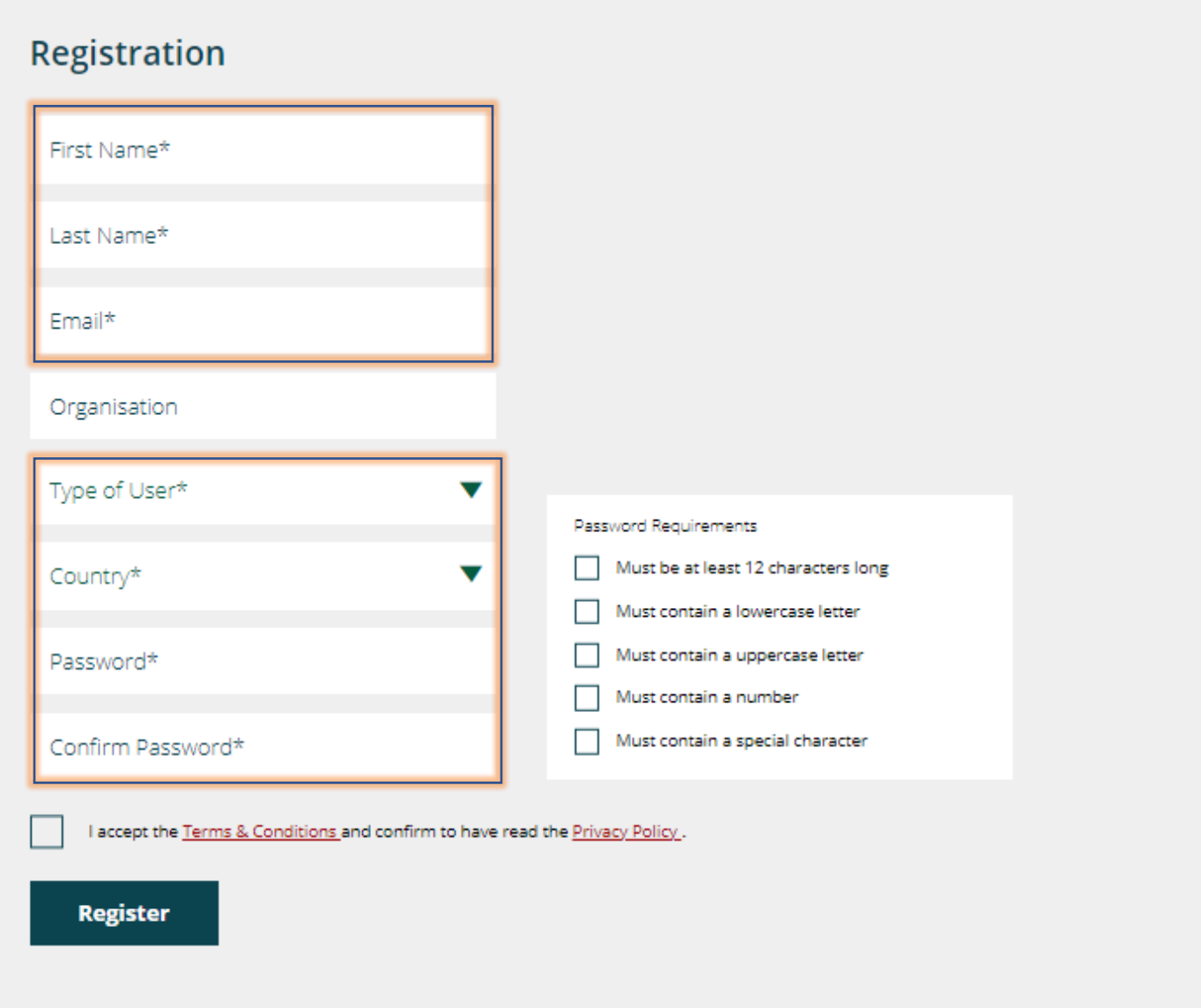

## Registration

Thank you for signing up. Your account is now active! Please login with your email address and password.

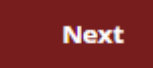

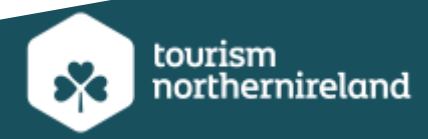

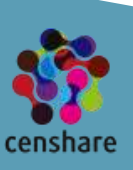

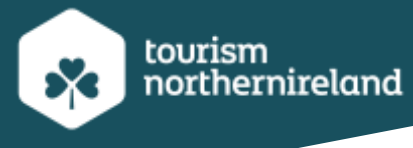

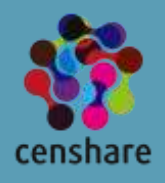

### Q. What if I forget my password?

Q.

This is also a simple process, on thelogin page, click on 'forgot password' you will be presented with a box to input your email address, you will then be sent a reset password link to which you should proceed to resetting your password. **\*\*Please note this Reset Password email link may go into your Junk/Spam folder, so please check this if you have not received this into your Inbox folder**.

If you are still experiencing issues, please visit ou[r Contact Form.](https://www.cognitoforms.com/TourismNI/ContentPoolEnquiry)

## <span id="page-2-0"></span>**2. Profile Page**

Your Profile page is used to update personal details on your account, click on the Avatar > Profile and update your details.

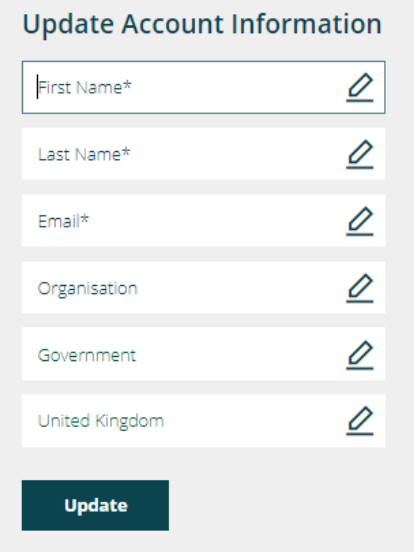

#### <span id="page-2-1"></span>**3. Contact Form**

The Contact Form is where users will be directed to,for any queries or upload requests they may have. Once the user completes the contact form, their query will be submitted to the Northern Ireland's Content Pool Team.

Q. How do I access it? Currently the user can view the Contact Form via the Login/Registration page:

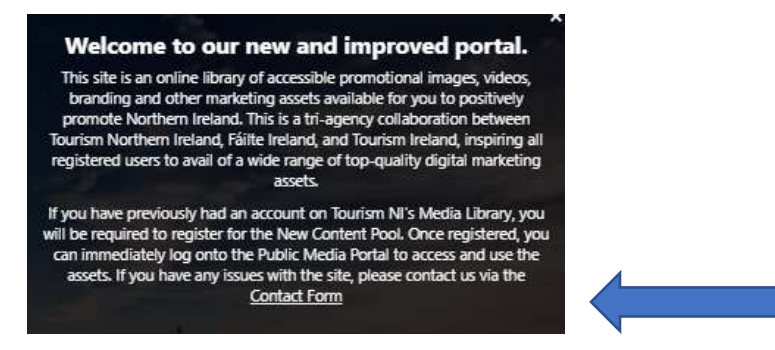

It can be accessed fro[m here](https://www.cognitoforms.com/TourismNI/ContentPoolEnquiry) and soon it will be accessible on th[e Homepage.](https://northernirelandscontentpool.com/en/_/login?login.redirectlogin=/en)

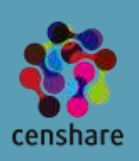

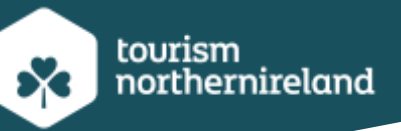

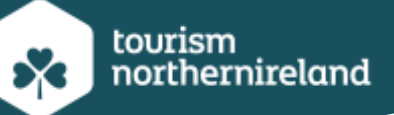

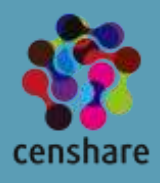

#### The Contact Form below:

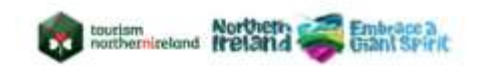

#### **Content Pool Enquiry**

Tourset Nijems to provide a professoral, high quelity seniros to our customers and staveholders. If you have art enquiry or wish<br>to upload imagery livideo, please complete the form below.

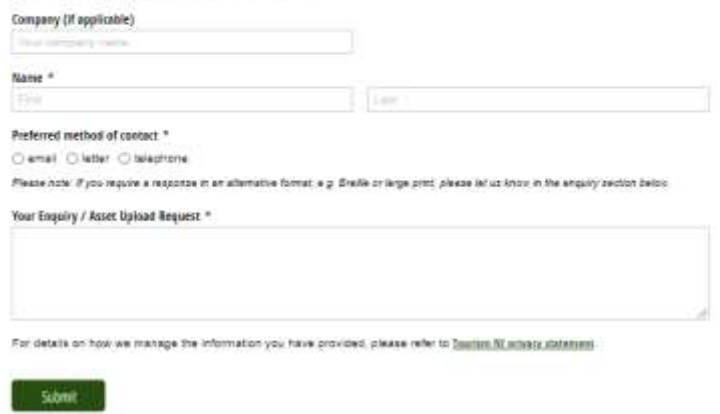

## <span id="page-3-0"></span>**4. Quick Search**

To carry out a quick search without using search filtering, the user can use the Search bar at the top of the home page:

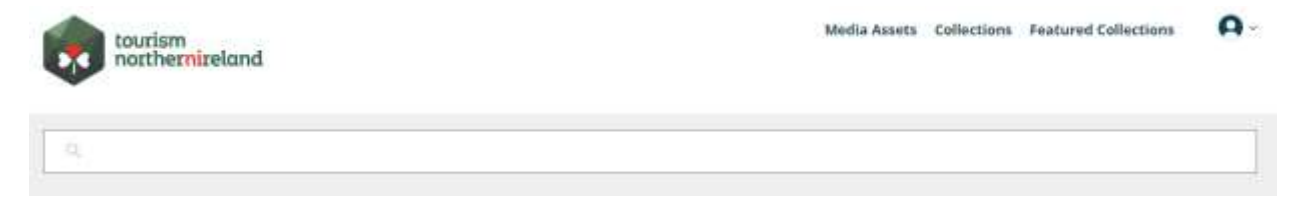

Otherwise, you can use the Advanced Search Filtering options, this will enable you to locate a wider number of assets in relation to your specific search.

#### <span id="page-3-1"></span>**5. Search Filtering**

There are a wide range of search filters which the user can apply:

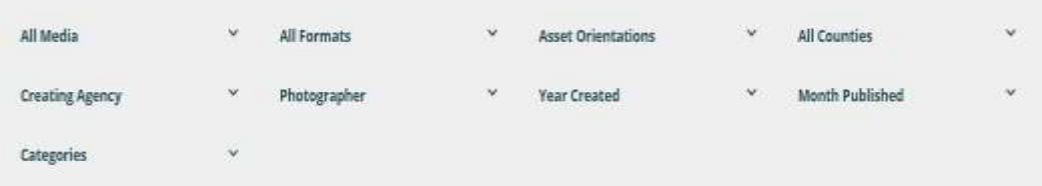

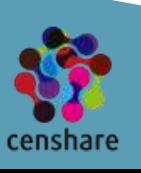

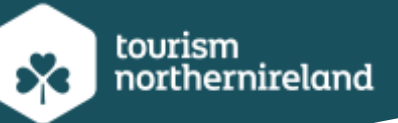

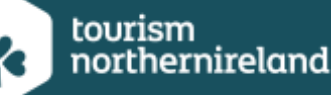

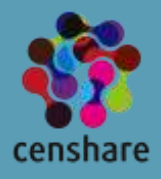

All Media – search by media type, e.g. images, documents, video.

All Counties – search by county associated with the searched asset's location.

Month Published – search by the month that the assets has been published to the Content Pool.

All Formats – search by the format type of the asset available e.g. jpeg, png, AI, quicktime movie etc.

Creating Agency – search by the Creating Agency that owns the asset i.e. Tourism Northern Ireland, Faílte Ireland and Tourism Ireland.

Categories – search by keyword categories relating to an asset e.g. accommodation, activities, food & drink etc. You can also use the Category simultaneously with the keyword search bar. There are currently 54 available categories, this may change overtime.

\*Please make use of this search tool to enable you to carry out specific search results.

Photographer – search by photographer who captured/owns the asset. Asset Orientations – search by the orientation of an asset e.g. portrait, landscape or square. Year Created – search by the year that the asset was created.

\*\*When you have carried out your search and want to revertthe homepage, click on **'**Media Assets' and clear your search by clicking on **Reset.**

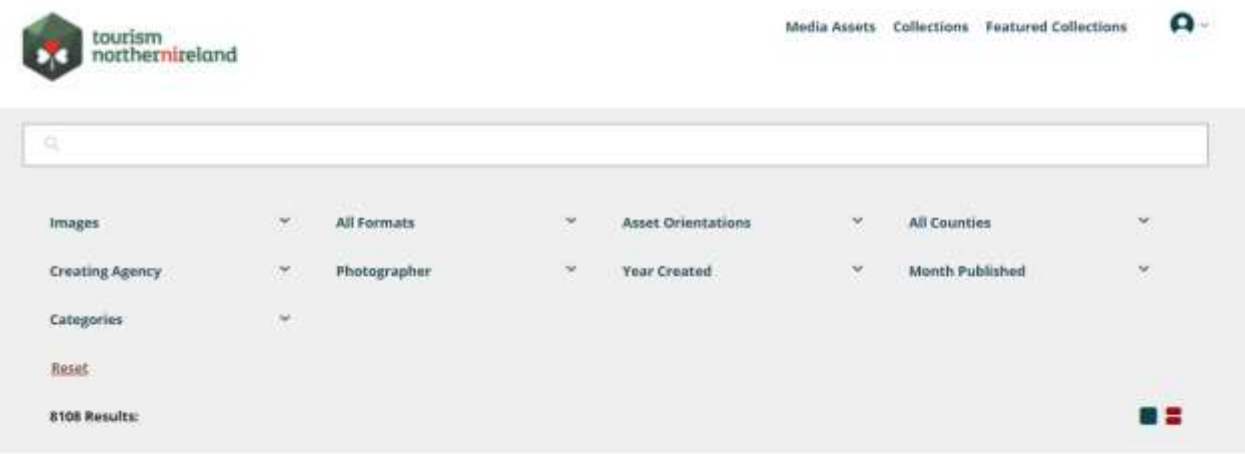

#### <span id="page-4-0"></span>**6. Views**

There are two different types of views of assets on the Content Pool, the default is 'Gallery View': This format enables the user to view 5 assets in one row with the maximum of ten assets displayed in each view.

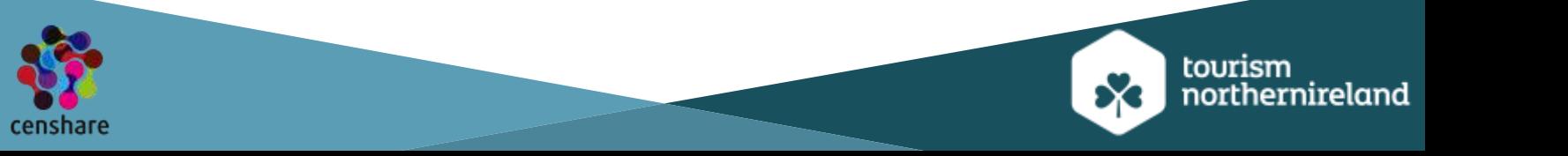

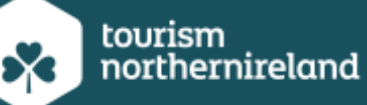

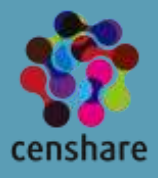

## Gallery View

The user can directly download and add assets to a collection from both views.

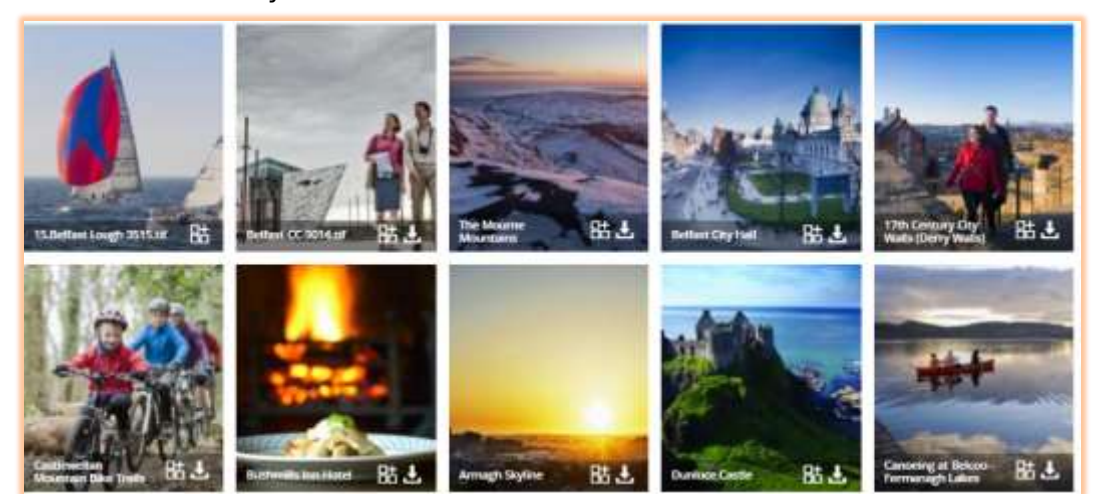

#### List View

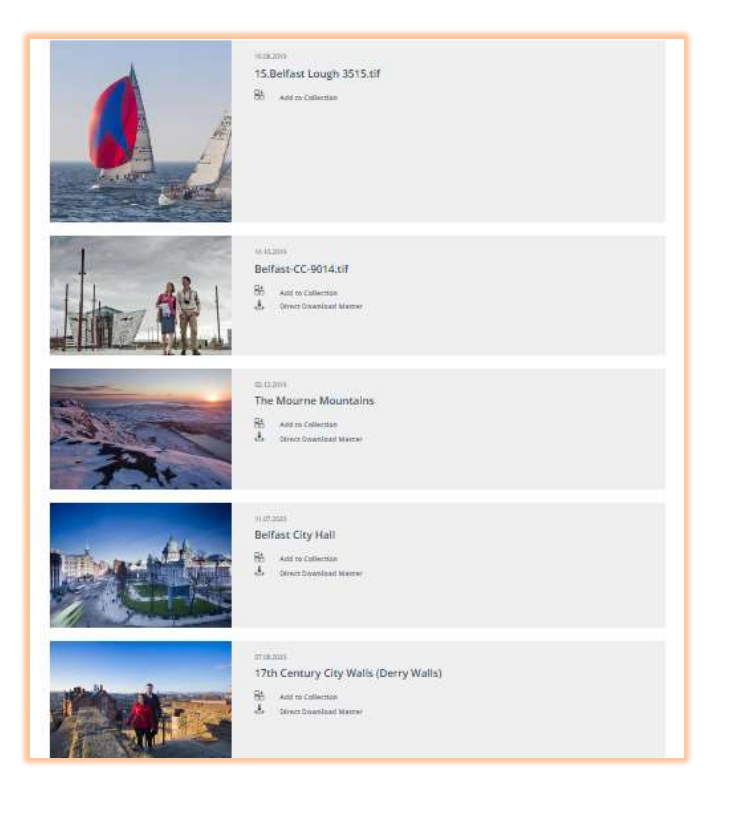

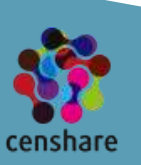

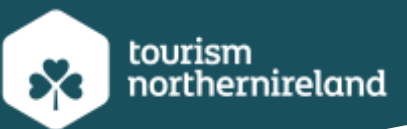

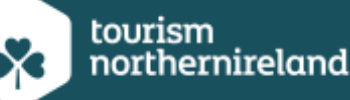

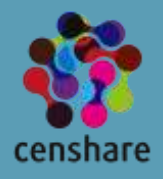

#### <span id="page-6-0"></span>**7. Downloading**

There are various options in which to download a single or a group of assets:

#### Single asset direct downloading

This is where the user can directly download an asset, this is usefulfor a quick download. The Masterfile version will download. Simply select an asset > click on the downward arrow:

Direct Download Master the asset will download immediately. 医二

To choose the MIME type (size of the asset) the userwill be required to select the asset, open it and choose the option:

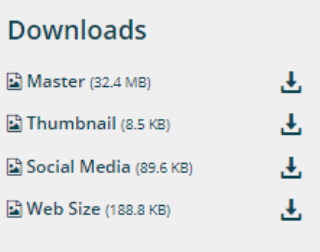

Once the user selects the preferred option, the asset will immediately download.

#### Downloading a group of assets

The user will be required to add a group of assets to a Private Collection in order download a group of assets. This will be covered in the next step…

#### <span id="page-6-1"></span>**8. Private Collections**

A user's Private Collection can be used to store assets for easy access, to download multiple assets or to share assets with another user.

There are many tasks a user can carry out in their Private Collection:

- Create a new collection
- Add assets to a collection
- Download assets from a collection
- Share a collection

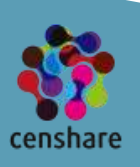

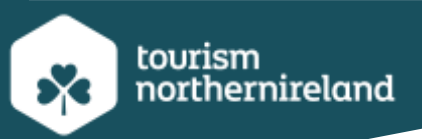

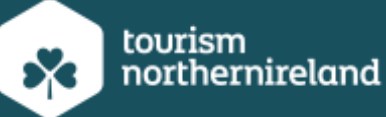

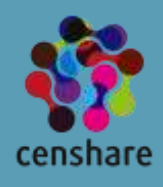

tourism<br>northernireland

## Create a collection:

To create a collection, select an asset and then add that asset to an existing collection or create a new one: Steps below…

Select an asset, click on the  $\frac{D+1}{D}$ icon, you will be presented with this window:

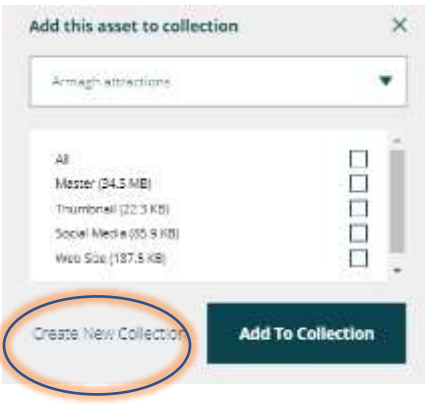

To Create a new Collection, select 'Create New Collection', name the Collection (description optional), click 'Create Collection' button. To add an asset to an existing collection, click 'Add to Collection' button.

Add Assets to your collection

Add the selected asset to your newly created Collection and choose the required size.

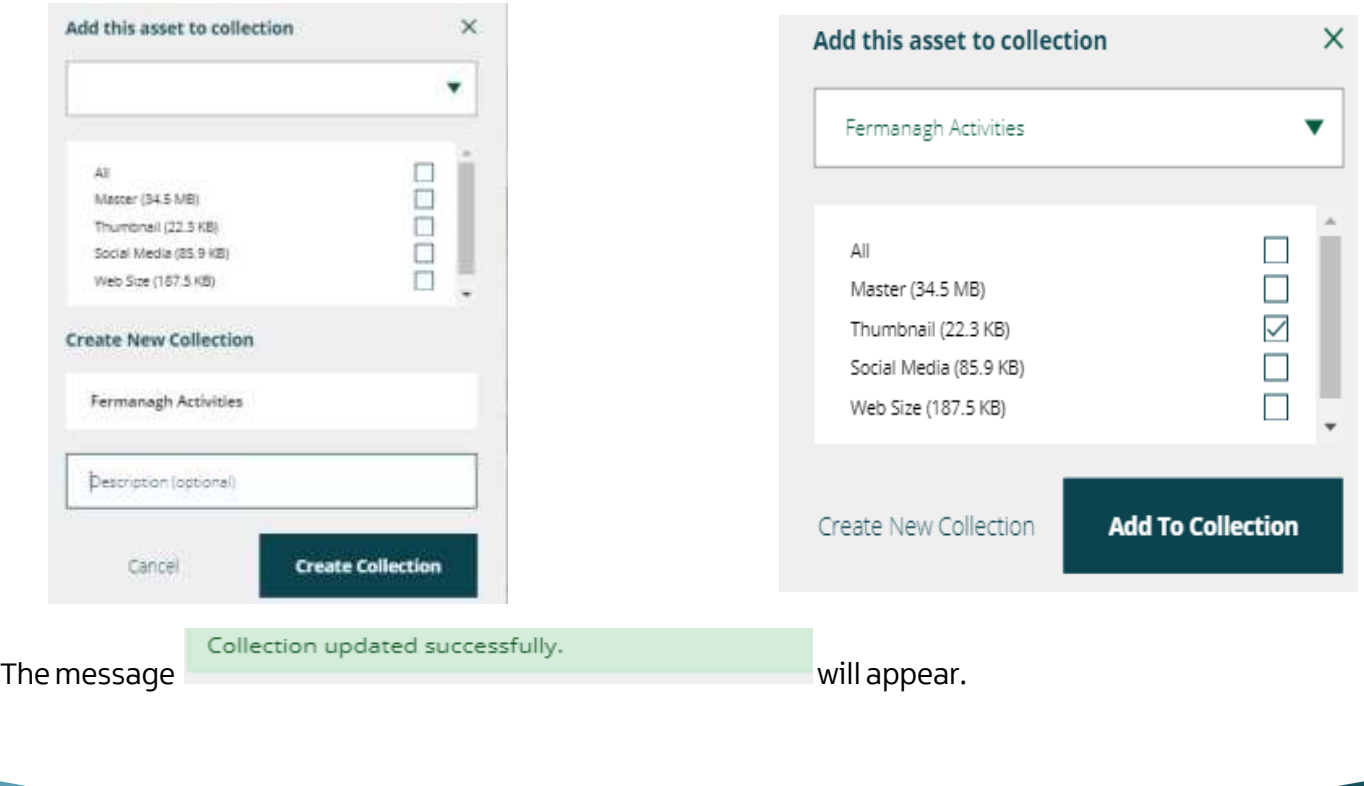

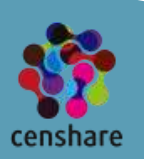

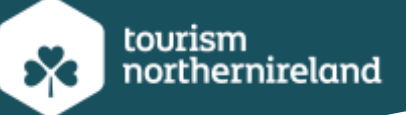

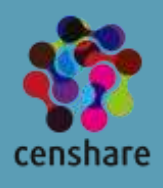

#### Download assets from a collection

Click on the 'Collections tab > navigate to collection > click on the downward arrow, the assets in the collection will download as a zip file.

**My Collections** 

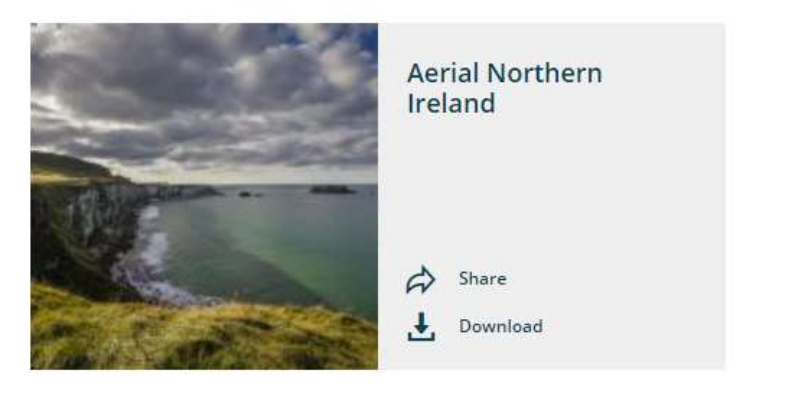

Share a Collection

As above, navigate to Collections and click on the 'Share' arrow  $\overrightarrow{A}$  Share

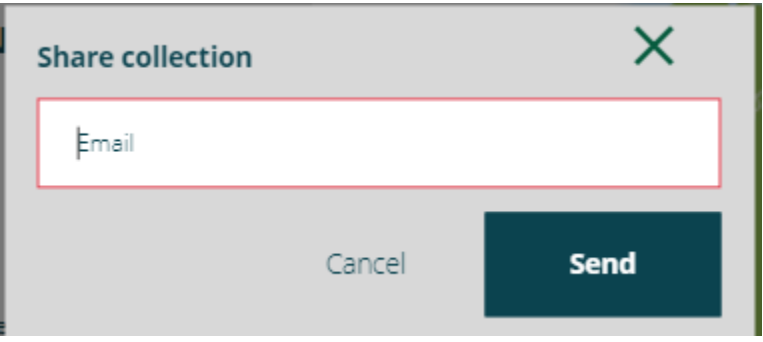

Type in the email address of the person youwish to share your Collection with, click on the 'Send**'** button.

An email notification will then be issued to that person's email account, notifying them that you have shared the collection. They will only be able to access this by either Logging on or Registering with the New Content Pool.

#### <span id="page-8-0"></span>**9. Featured Collections**

The Featured Collections area is available to all media portal users to View and Download only. This area is controlled by the Northern Ireland's Content Pool team.

The aim is to promote assets that Tourism Northern Irelandwish to highlight and make available to all endusers. The process for viewing and downloading is the same as for Private Collections.

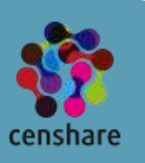

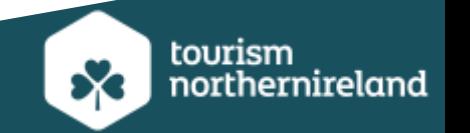

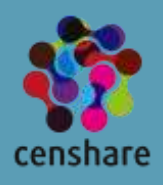

#### **Featured Collections**

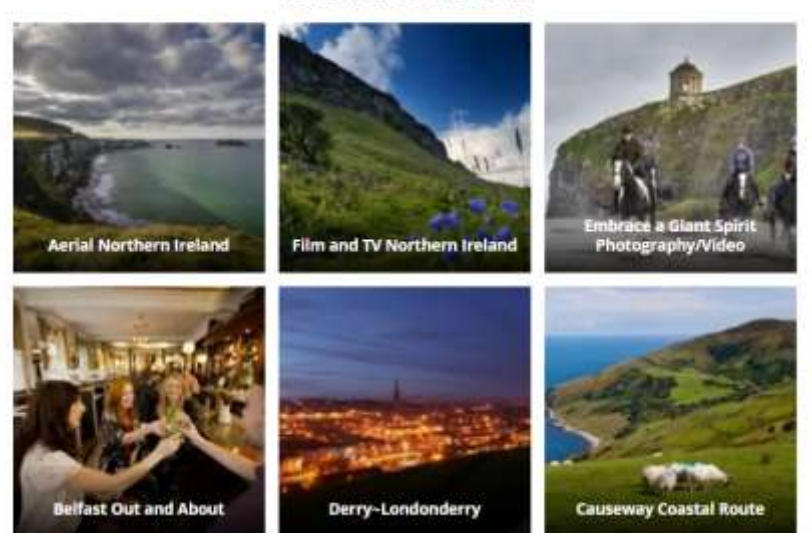

#### <span id="page-9-0"></span>**10. Restricted Assets Access**

There are a limited number of Restricted Assets that will be available on the Content Pool, to get access to those, you will need to adhere to the below process:

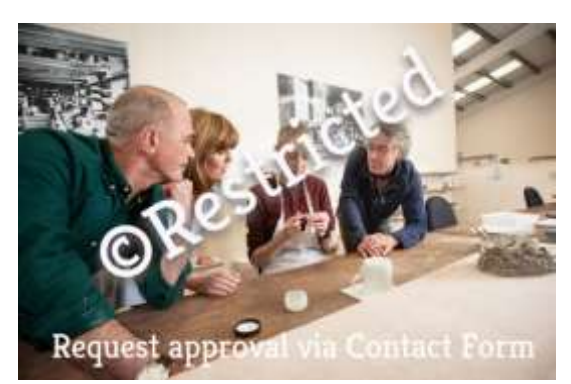

- Select the watermarked asset.
- Use the Contact Form to submit your query.
- Tourism NI will engage with you and explain the restrictions which must be adhered to and
- The required assets will then be shared with you via a link for you to download.

### <span id="page-9-1"></span>**11. Asset Information**

All end-users can see the same information that is available on each asset, which is displayed on the righthand side of the page once the asset is opened:

This is called 'Other Information'.

This provides the user with the information required for usage.

If you are unsure what this means or you have any queries, please use ou[r Contact Form](https://www.cognitoforms.com/TourismNI/ContentPoolEnquiry) to get in touch.

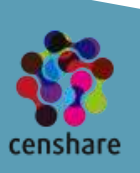

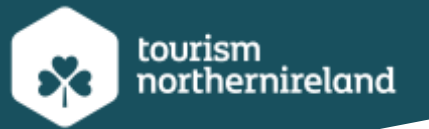

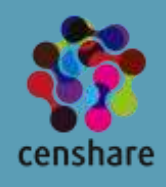

## **More Information**

Creating Agency: Tourism Northern Ireland Photographer/Creator: Richard Watson Copyright: @Tourism Northern Ireland Credit Line: Courtesy of Tourism Northern Ireland Expiry: 01/09/2024 **Region: Ulster** County: Londonderry Categories: Landscapes and Nature, Animals, Beaches and Coastal, Equestrian, Tours, Landscapes and Nature , Animals , Beaches and Coastal, Equestrian, Tours, Attractions, Culture & Heritage, Landscapes and Nature, Animals, Beaches and Coastal, Equestrian, Tours, Attractions, Culture & Heritage **Year: 2019** 

#### <span id="page-10-0"></span>**12. Video Streaming**

All available video assets can be viewed and streamed on the Content Pool, this enables you as the end user to identify if it is suitable.

Search for a video asset by selecting Media > Video, click to open the asset and select the play button and the video will stream for you. You can download videos using the same process as for other media types.

Tourism NI Aerial Down

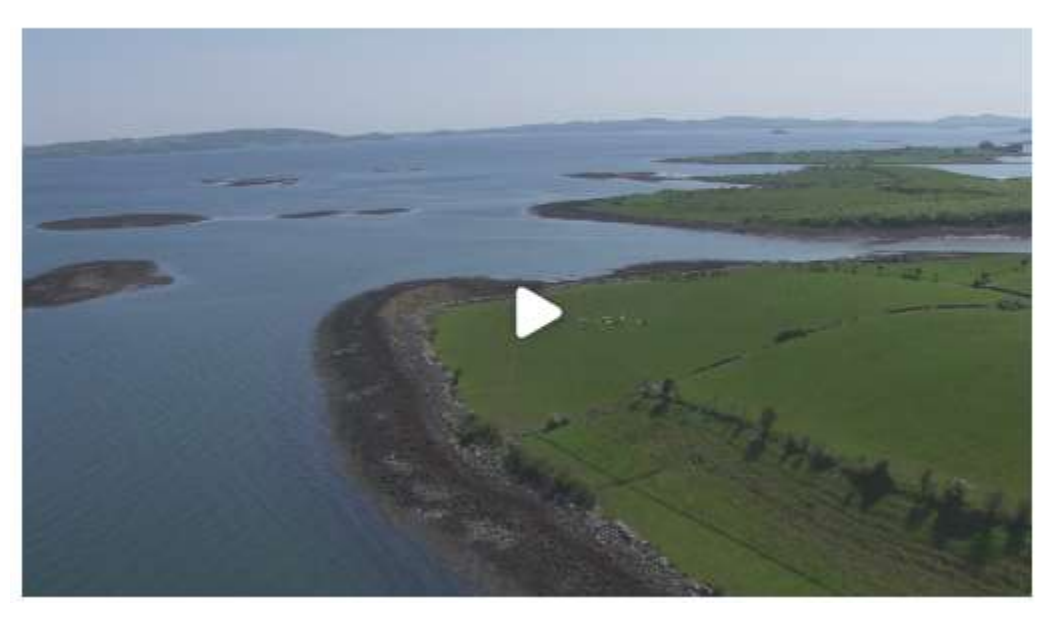

I hope you find this guide useful, if you have any questions about any of the above, please do not hesitate to get in touch via our **Contact Form.** 

Northern Ireland's Content Pool Team.

**Tourism Northern Ireland** 

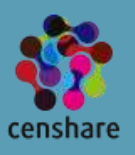

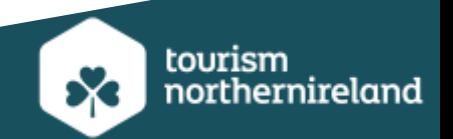